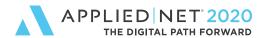

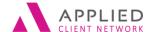

# **Applied Epic Certificates of Insurance**

**SESSION HANDOUT** 

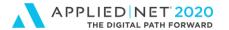

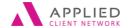

# Prepared for Applied Client Network and Applied Systems

**Applied Client Network** 330 N. Wabash Ave., Suite 2000 Chicago, IL 60611

Phone: 312-321-6833 Fax: 312-673-6645 Applied Systems, Inc. 200 Applied Parkway University Park, IL 60484 Phone: 708-534-5575

Fax: 708-534-8016

Copyright © by Applied Client Network, Inc., 330 N. Wabash Ave., Suite 2000 Chicago, IL 60611. Protection claimed in all forms and matters of copyrightable material and information now allowed by law or hereafter granted including both electronic and conventional distribution of herein products. Reproduction or transmission unless authorized by Applied Client Network in writing. All rights reserved. Specific product information regarding Applied TAM, Applied Vision®, Applied Epic® and related products and services, including any related manuals, documentation, and/or materials prepared by Applied Systems for purposes of Applied Net 2018 or otherwise are the exclusive property of Applied Systems, Inc. Applied Systems retains all right, title, and interest therein, including copyright interests and other intellectual property rights. Information relating to products and services owned or licensed by third parties (ex: Microsoft, Excel, etc.) and all interests therein are the property of the respective owners, and no endorsement or ownership of third party products or services should be implied by their mention and use. All workflows are suggested and common workflows. Users of this material agree that neither Applied Client Network nor Applied Systems can be held liable for any omissions or errors within the guide.

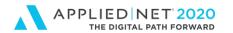

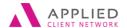

# **Original Author:**

Brenda C. Nevil, AAI, AIS, ITP Sr. Project Manager – IT Alliant Insurance Services, Inc.

| Updated By: |                           |               |
|-------------|---------------------------|---------------|
| Name:       | Organization Affiliation: | Date Updated: |
|             |                           |               |
|             |                           |               |
|             |                           |               |
|             |                           |               |

# Target Audience:

|   | Accountant/Bookkeeper          |   | Producer          |
|---|--------------------------------|---|-------------------|
| Χ | CSR                            | Χ | Trainer           |
|   | Carrier                        |   | Vendor            |
|   | IT Manager/Systems Coordinator |   | ALL               |
| Χ | Operations                     |   | Other: (describe) |
|   | Principal/Owner                |   | ]                 |

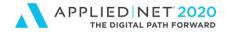

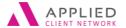

### **Table of Contents**

| Prepared for Applied Client Network and Applied Systems                                                                            | 2              |
|----------------------------------------------------------------------------------------------------|----------------|
| Original Author:                                                                                                    | 3              |
| Updated By:                                                                                                    | 3              |
| Target Audience:                                                                                                    | 3              |
| Epic Certificate of Insurance                                                                                                    | 5              |
| First Things First                                                                                                    | 5              |
| Configuring User Options / Distribution Email Accounts                                                                             | 7              |
| Certificate Holders                                                                                                    |                |
| Processing Certificate/Evidence Requests                                                                                           | 22<br>22<br>27 |
| Associating Forms & Endorsements with Certificate Holders                                                                          | 40             |
| Issuing a Batch of Certificates of Insurance                                                                                       | 47             |
| Editing an Existing Template Coverage Option  Marking a Certificate Holder Inactive  Marking an Inactive Certificate Holder Active | 51<br>52       |
| Deleting an Unnecessary Template  Certificate Renewal Process  Revise Proofs of Insurance  Edit a Proof                            | 53<br>58       |
| Delete a Proof                                                                                                    | 59<br>59       |
| Configuring Email Signature to Appear in Distribution Manager                                                                      |                |

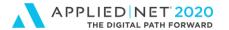

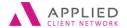

# **Epic Certificate of Insurance**

The following steps outline how to successfully create coverage options that can be used to create Certificates of Liability for:

- Acord 22 (2012/04) Intermodal Interchange Certificate
- Acord 24 (2009/09) Certificate of Property
- Acord 25 (2014/01) Certificate of Liability

## First Things First

Before users can issue certificates they need to enter client details.

- Add an Insured in Epic
- 2. Enter Business Contacts (Other Named Insureds) with their associated Locations
- Add Policies entering coverage information even if your group isn't using Acord forms
  to submit underwriting data to the insurance market you can still enter policy limits in the
  application that will be used to create Certificate Template coverage options.

### Did You Know...?

In configuration you can mark a box that has Epic look at the limits of insurance on an application and prohibits staff from creating a certificate with limits HIGHER than those purchased by the Insured. Even if you don't use an Acord application for your coverage details entering the Limits on the Acord form are a good practice.

#### **General Liability Acord Form**

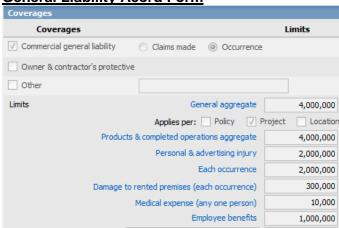

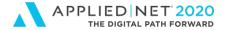

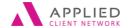

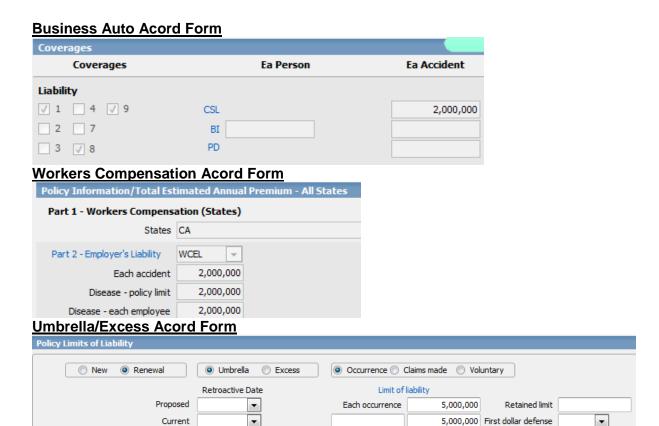

### **Configuring User Options / Distribution Email Accounts**

When users right-click on an Attachment and select the email option their Outlook signature block automatically appends in the email screen.

When they email from the Distribution Manager window their signature does NOT automatically append, however, there is a configuration option to have the Outlook signature appear when creating output documents for email.

From Home Base click on Configure

Expiring policy #

- 2. Click User Options
- 3. Select Distribution Email Accounts
- 4. Click the Add icon
- 5. Click on the Email Signature tab
- 6. Click the Add Icon
- 7. Copy and paste your Outlook signature onto the screen
- 8. Click Finish

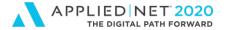

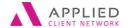

### **Application Details - Additional Interests**

When completing application underwriting details staff may choose to enter Additional Interest information on the General Liability, Automobile or Property, etc. applications. If you do it is important to remember to **mark the Certificate box** – this allows certificate holder information to automatically populate on certificate templates in Epic.

- This only populates their name and address.
- You will still need to enter a Description of Operations, associate any required endorsements and indicate the coverage(s) that apply to that Holder.

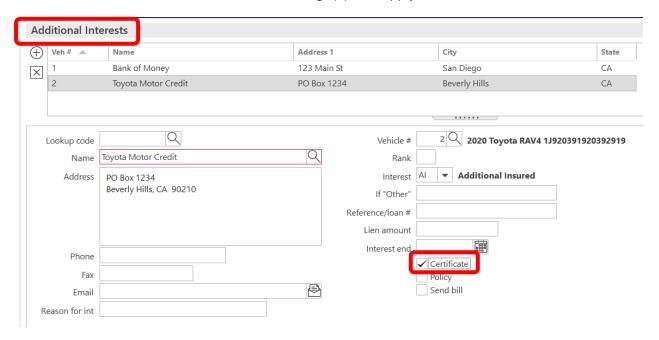

### Did You Know...?

When processing a job that will create a large PDF Epic will automatically prompt user to **Save to File** rather than to immediately print. This makes better use of computer resources while processing the job.

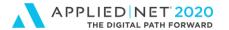

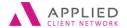

## **Creating a Master Template**

In Epic you don't create a traditional template (e.g. you don't see the Acord 25 and enter all information on one form). Instead, you create coverage variables for each Section on the Acord certificate. For example, if your General Liability policy has \$4 million aggregate / \$4 million occurrence limits you can create a variable that shows those two limits. You may have holders who request to see \$4 million aggregate and \$2 million occurrence limits – Epic allows you to create another coverage option showing the requested limits.

- 1. Locate Account
- 2. Click on **Proofs of Insurance** in the Navigation Panel
- 3. Click on **Certificates** in the Navigation Panel

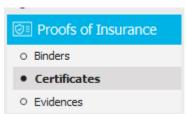

4. The **List View** defaults to Certificates – Liability (this is the Acord 25). Clicking on the List View Drop down users can select the Certificate – Property (Acord 24) or Certificate – Intermodal Interchange (Acord 22).

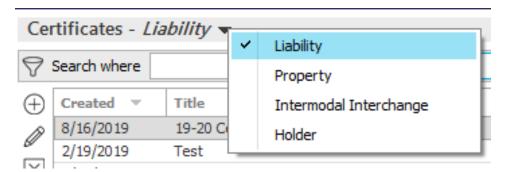

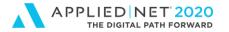

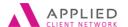

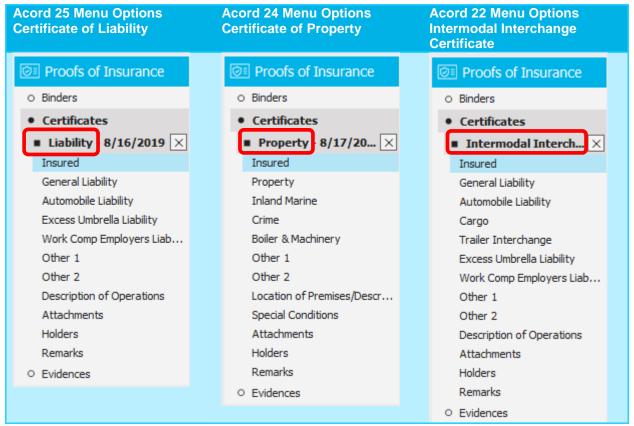

The Navigation Panel expands showing options for each form. From left to right above we see (1) Acord 25 Certificate of Liability; (2) Acord 24 Certificate of Property and (3) Acord 22 Intermodal Interchange.

#### The detail instructions below focus on the Acord 25, Certificate of Liability

5. Click the **Add** icon on the left under the List View

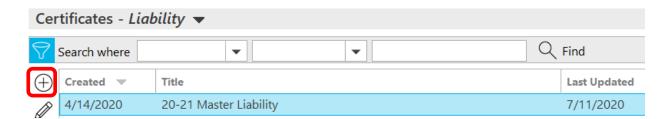

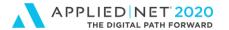

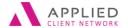

6. If the appropriate List View was selected (e.g. Certificates – Liability; Certificates – Property) the corresponding Acord form will appear in the list. User can correct the form at this point if an incorrect selection was made.

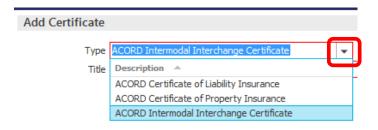

7. Enter a generic **label** for the Certificate. This is like an empty folder where we will add coverages in the next steps.

#### **FOOD FOR THOUGHT:**

Today Epic does NOT give us a "history" view for certificate templates like we see for Policies. I encourage you to include the policy term in your naming convention for both the Master and the Coverage Options.

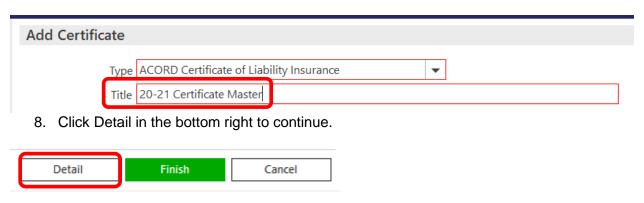

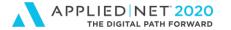

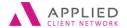

9. The **Navigation Panel** expands showing the Menu options based on the Acord form selected. The sample below shows Acord 25 options.

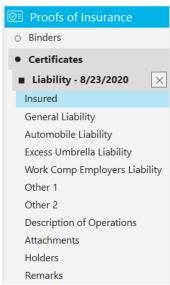

10. The **Insured** option shows the Title of the document started in the previous steps and the Named Insured from the Account Detail screen. Certificates of Insurance may need to be issued showing Other Named Insureds. This is NOT where you make this change – that information is selected at the Certificate HOLDER level later in the process.

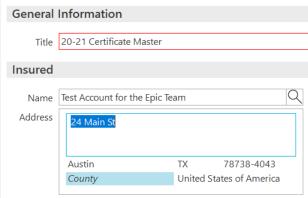

- 11. Users need to click on each of the subsequent coverages controlled by the Insured and create coverage options.
  - a. If a coverage is NOT controlled by our Agency users will NOT be able to create a coverage option (e.g. if we do not control Umbrella and no Umbrella policy is in Epic users CANNOT create a certificate showing Umbrella coverage). Steps are shown for each of the available coverages.

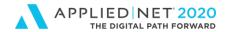

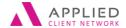

- 12. Click on **General Liability** and a blank Available Templates screen appears.
- 13. Click the **Add** icon in the top left corner to Activate the screen

| Available Templates                                                                        |                                                                                                    |
|--------------------------------------------------------------------------------------------|----------------------------------------------------------------------------------------------------|
| Description A                                                                              | Line Policy Number Effective Expiration                                                                                                    |
| ×                                                                                          |                                                                                                    |
| ☐ Include history ☐ Include all lines of business  Line of business ☐ ▼  Service summary ▼ | Your Agency may choose to create a Security Group that includes the permissions to create a certificate template and another group where users can create certificates but |
| Description                                                                                | cannot create, renew or edit the Certificate Master.                                                                                                    |
| Default template                                                                           | Certificate Master.                                                                                                    |
| Type Of Insurance/Limits ACORD 855 NY                                                      |                                                                                                    |
| Type of Insurance                                                                          | Limits                                                                                                    |
| ☐ Commercial general liability ☐ Claims made ☐ Occurrence                                  | Each occurrence   □  □  □  □  □  □  □  □  □  □  □  □  □                                                                                                    |
| Coverage type  Coverage type                                                               | Medical expense (any one person)   Personal and advertising injury   ✓                                                                                                    |
| Gen aggr limit applies per: Policy Project Location  Other                                 | General aggregate   Products - completed/operations aggregate   ▼                                                                                                    |
|                                                                                            |                                                                                                    |

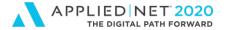

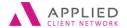

14. Click on the Line of Business drop down to select the appropriate Liability policy. If multiple Service Summary Rows exist for the policy the system will default to the most current service summary row reflecting current policy limits. Policy limits entered on the application will appear in the Limits section. Also, if multiple policies exist for a specific line of coverage they will appear in the list.

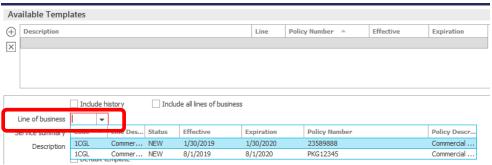

15. In the **Description** field give this coverage a name. This should be more descriptive than just "General Liability". Entering the policy term and limits is helpful. Other application information will be marked on the page, if entered on the Acord application (e.g. Occurrence, Aggregate applies to....)

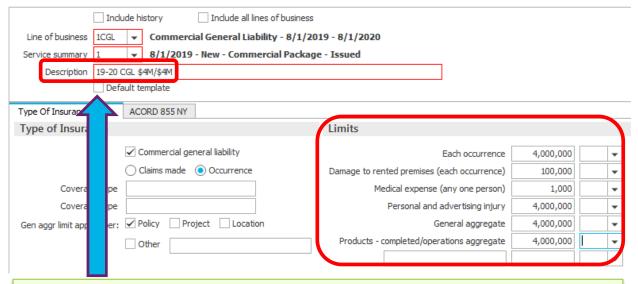

### Did You Know...?

If you only have one coverage variable (e.g. everyone receives Liability with limits of \$4M/\$4M) users can mark the "**Default Template**" box immediately under the Description line. When a Holder is added the Liability coverage will automatically be applied to the Holder.

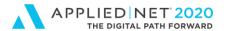

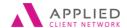

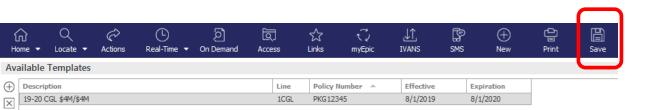

#### Did You Know...?

When creating coverage variables if user leaves the screen and comes back changes are automatically saved and information appears at the top of the screen. Users can also click on the **SAVE** button on the options bar to refresh the view without leaving the screen.

16. If Holders request other Liability coverage options (e.g. \$2M/\$1M limits) users can create additional coverage options by clicking on the Add icon in the top left corner of the screen again and repeating step #15 where they (1) select the Line of Business, (2) enter an appropriate description (e.g. 19-20 CGL \$2M/\$1) and (3) edit the limits to reflect this coverage option. Users are not limited in the number of coverage options they can create.

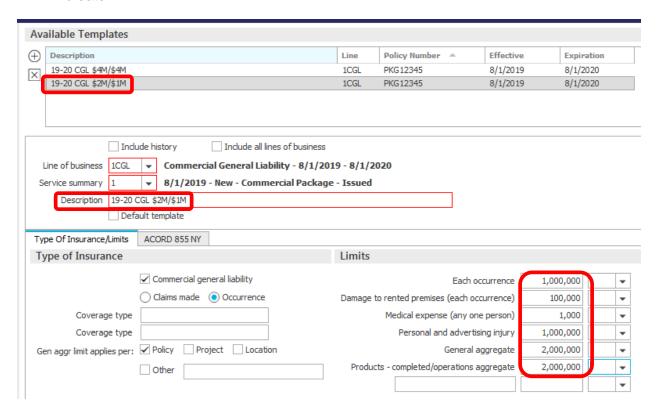

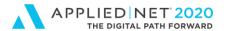

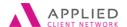

17. Coverage options created for General Liability will appear at the top of the Available Templates view.

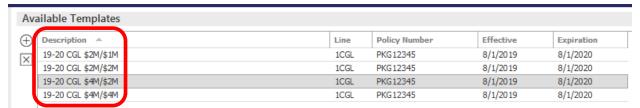

18. Click on Automobile Liability and add Template(s) using the steps above.

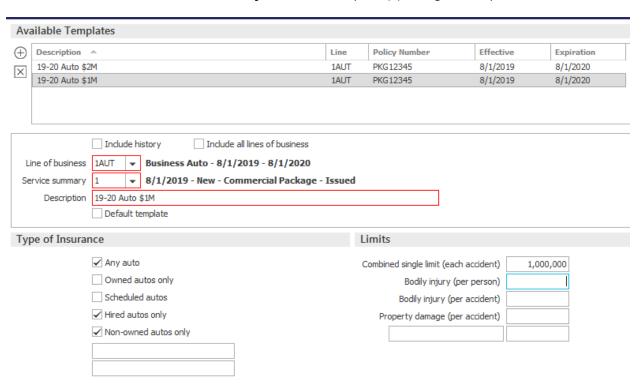

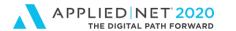

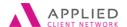

### 19. Click on Excess Umbrella Liability and add Template(s) using the steps above.

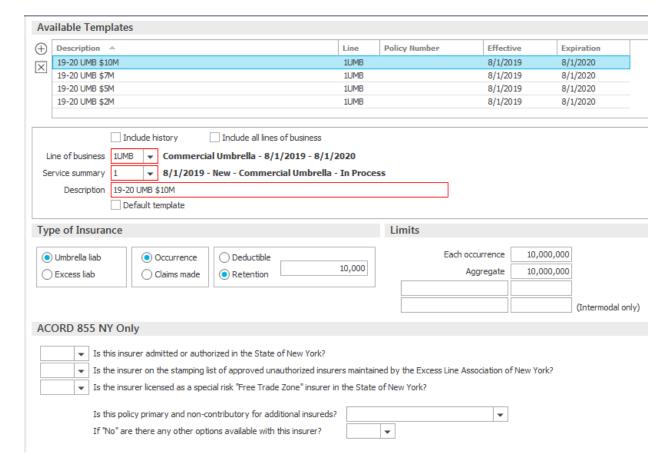

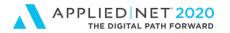

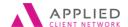

# 20. Click on **Work Comp Employers Liability** and add Template(s) using the steps above.

| Available Template     | es                                                      |             |                                 |                 |               |
|------------------------|---------------------------------------------------------|-------------|---------------------------------|-----------------|---------------|
| Description A          |                                                         | Line        | Policy Number                   | Effective       | Expiration    |
| ×                      |                                                         |             |                                 |                 |               |
|                        |                                                         |             |                                 |                 |               |
|                        |                                                         |             |                                 |                 |               |
|                        |                                                         |             |                                 |                 |               |
|                        | Include history Include all lines of business           |             |                                 |                 |               |
| Line of business 1W    | NC - 8/1/2019 - 8/1/2020                                |             |                                 |                 |               |
| Service summary 1      | ▼ 8/1/2019 - New - Workers Compensation                 | on - In Pro | cess                            |                 |               |
| Description 19         | 9-20 WC \$2M                                            |             |                                 |                 |               |
|                        | Default template                                        |             |                                 |                 |               |
| Type of Insurance      |                                                         | Limits      |                                 |                 |               |
|                        |                                                         |             |                                 | ✓ Per           | statute Other |
| Any proprietor/partner | r/executive officer/ member excluded?                   |             | Employer's liability - eac      |                 | 000,000       |
| If yes, describe under | special provisions on the description of operations tab | Empl        | oyer's liability disease - each | employee 2,     | 000,000       |
|                        |                                                         |             | Employer's liability disease -  | policy limit 2, | 000,000       |
|                        |                                                         |             |                                 |                 |               |
|                        | Di                                                      | d Yo        | u Know                          | ?               |               |
|                        |                                                         |             | nly have access to              |                 | rrent         |
|                        |                                                         |             | s when creating p               |                 |               |

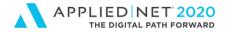

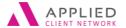

21. Users can enter other miscellaneous coverages in **Other 1** and **Other 2** as required. These fields do **NOT** pull from Acord application information but instead provide a small amount of space for freeform information to be entered. Users can also create multiple Other 1 and Other 2 combinations to use in conjunction with each other.

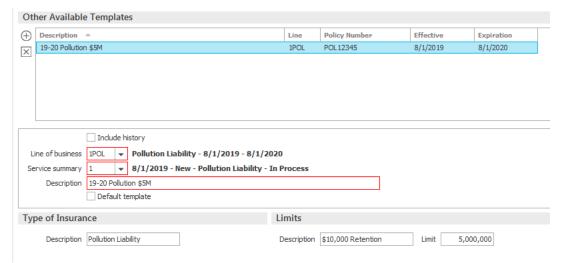

22. At the master template level is a **Description of Operations** option. Any words entered in this box will appear on 100% of certificates issued for the Insured. Some users may find it beneficial to enter a handful of other Additional Named Insureds in this box (e.g. you have 250 certificate holders and you don't know which Insured they work with). This box can provide options when a creative solution is required.

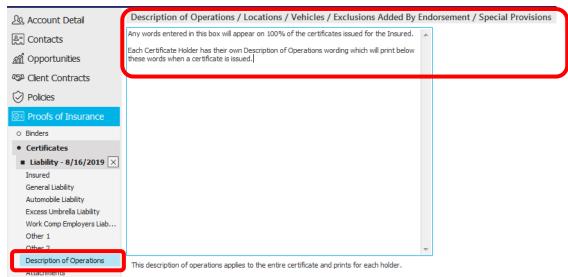

23. At the master template level is an Attachments option. Any Attachments included here will print with 100% of certificates issued for the Insured. If you have a long Named

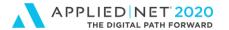

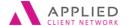

Insured list and several Holders where you don't know which Insured they work with the Named Insured schedule could be attached here and will print with each certificate.

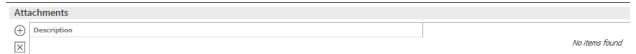

- 24. To add an Attachment click on the **Add** icon in the top left corner and do one of the following:
  - a. If the form already exists in Attachments for the Account select "Existing client document" and click Continue and select document(s) from the Available Attachments pop-up.

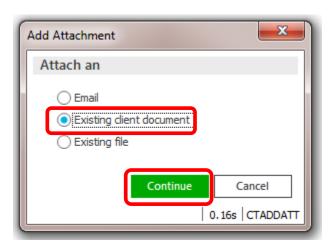

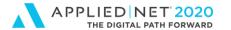

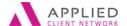

b. If the form does not yet exist at the Account level in Epic but is on the network select **Existing file** and click **Continue** and browse on the computer to find the document(s). When documents are selected and appear in the **Attach Existing File** pop-up users can click on each document one at a time renaming using inhouse standards for Epic before clicking Finish. Any document attached at the Master level automatically appends to the Account's Attachment level.

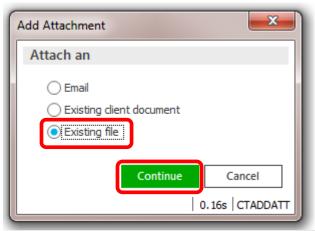

#### Did You Know...?

Users can choose to mark the Delete original after attaching box to remove the document from the network once it has been moved to Epic. This can also be set as a default under User Options.

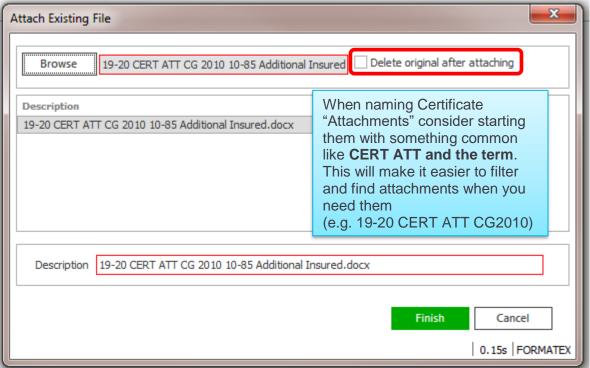

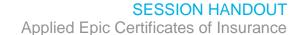

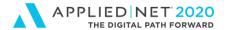

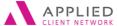

25. Click the **X** in the Navigation panel to close the Certificate Master file and return to the Certificates view. The master now appears and displays the policies used in the process in the Line of Business box.

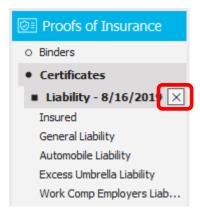

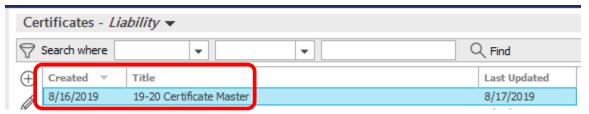

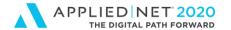

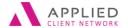

## **Certificate Holders**

To consistently document certificate of insurance requests your Agency may consider creating a workflow for **BEFORE** issuance of either Certificates of Insurance or Evidence of Property.

### **Processing Certificate/Evidence Requests**

- 1. What do you do with the certificate request that you received?
- 2. Do you need to clarify information with the Insured? Get permission from the Underwriter?
- Epic gives us a CERT activity AFTER we create a certificate you may consider creating an Activity Code for Certificate Requests where you can (a) attach the request, (b) document any back and forth conversations and (c) attach subsequent email communication

### You may consider consistent Abbreviation's:

- Certificate Cert or COI
- Evidence Evid or EOI
- Additional Add'l
- Received Rec'd

### **Adding Certificate Holders Manually**

- 1. Locate client
- Click on Proofs of Insurance
- 3. Click on Certificates
- 4. Highlight the desired master template

We encourage the use of ONE certificate template – Applied Epic architecture allows us to capture at the Holder level the variables and when we generate certificates of insurance we are given sort options. Those migrating from Legacy systems were often compelled to create multiple templates (e.g. for combinations of coverage and/or Named Insureds and may choose to simplify when using Applied Epic).

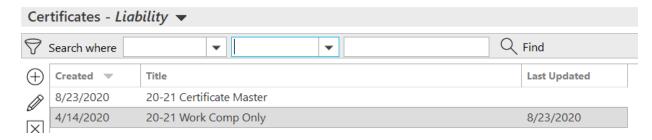

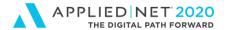

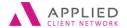

5. Holders appear in the bottom right corner of the screen. For a new account this information will be blank.

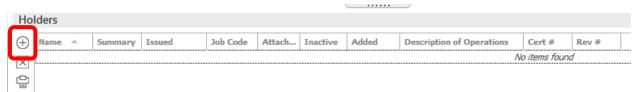

- 6. Click the Add (circle +) icon to enter a Certificate Holder
  - a. Have you previously issued a certificate for this same holder? Clicking on the Copy From Another Certificate in the top right of the screen and selecting a template will allow user to select holder saving keystrokes (e.g. name and address are the same but description of operations needs to be updated)

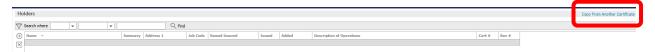

- 7. Enter the **Certificate Holder** information using the four Tabs
  - a. Holder / Templates
    - Enter the Certificate Holder name, address and distribution method (If your agency is maintaining a Universal list holders can be located by clicking on the magnifying glass look-up).
    - ii. Indicate how the certificate will be delivered (Print, Fax or Email). For Fax or email enter appropriate delivery information.
    - iii. From the dropdowns select the appropriate coverage options for this Certificate Holder

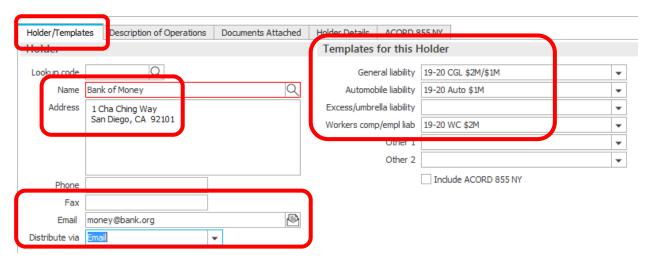

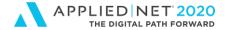

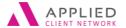

#### b. Description of Operations

i. Clicking on the Select Risk Detail option in the upper right corner allows user to select Equipment, Locations and/or Vehicle coverage information to pull from the Acord application and print in the Description of Operations field

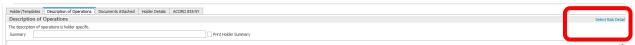

- ii. The **Summary** description entered for the holder is a "search" option in Attachments.
- iii. Marking the **Print Holder Summary** box will include Summary words in the Description of Operations field when the certificate is issued.

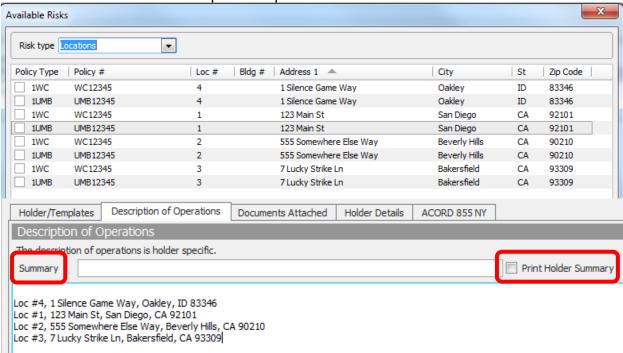

iv. User can also freeform enter information in the area below the Summary row.

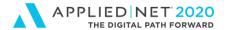

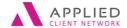

#### c. Documents Attached

 Click on the Add icon to import new document and attach existing client documents to the certificate holder

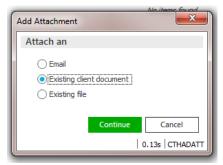

- 1. Email allows user to attach an Outlook email
- 2. **Existing client document** allows user to choose a document from an existing client list (if documents were previously attached)
- Existing file allows user to navigate on their computer to locate a document they want to attach to the Insured and user for certificate(s)
- ii. Indicate for each document whether the form will print or not when the certificate is processed by marking the **Print holder attachments** box in the bottom left corner

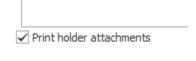

#### Did You Know...?

When adding Certificate Attachments it is helpful to start the naming convention with something consistent that is sortable (e.g. CERT ATT and policy term naming a document 19-20 CERT ATT CG2010). This makes it easier to filter the Account's Attachment view to find documents specific for certificate attachments.

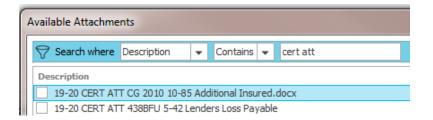

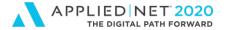

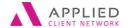

#### d. Holder Details

- i. Indicate whether the Certificate Holder is an Additional Insured for a specific coverage(s)
- ii. When a certificate holder is no longer required this tab allows them to be marked as Inactive and a valid reason selected (i.e. Job complete, loan paid off, one-time job, etc.)
- iii. In the Named Insured box use the magnifying glass to the right of the name to select another Business Contact if this certificate holder does business with an entity other than the First Named Insured (Account Detail name).

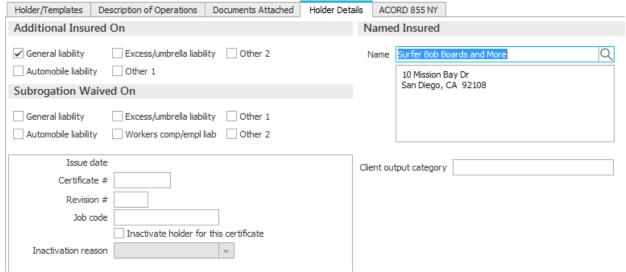

- 8. Click the **Add** icon in the top left corner of the screen to add additional certificate holders. Clicking Add or the Save icon on the Options bar refreshes the screen adding the certificate holder to the list at the top of the screen under Holders.
- 9. Click the X in the Navigation Panel under Certificates when done.

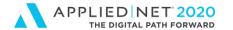

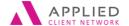

### Associating a certificate holder with a specific Named Insured

- 1. When entering a Certificate Holder go to the Holder Details tab.
- By default the First Named Insured name and address appear in the Named Insured field

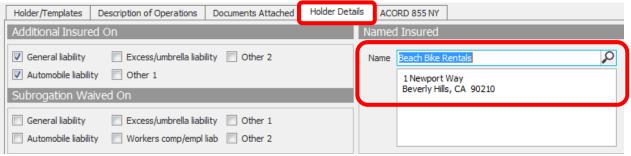

3. Use the magnifying glass to select another Business Contact previously entered in Epic.

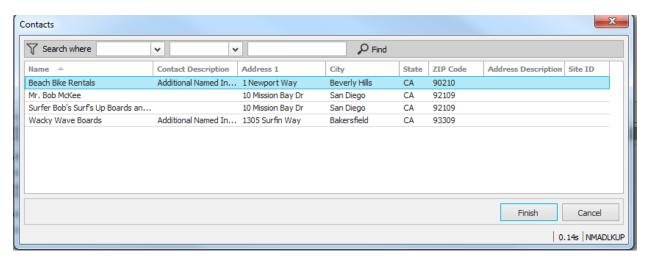

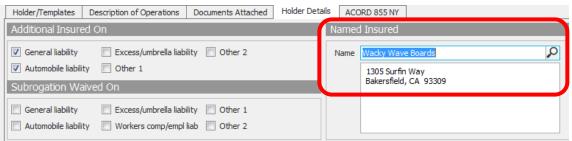

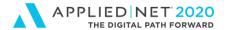

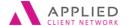

### **Importing Certificate Holders**

Certificate holder import instructions are outlined below. Holders need to be included on a properly formatted Excel spreadsheet. *Use the Export Holder instructions to secure a copy of the formatted spreadsheet.* 

- 1. Locate Client
- 2. Click on Proofs of Insurance
- 3. Click on Certificates
  - a. If you have more than one Master template for a year select it now
- 4. Select **Actions** at the top of the screen
- 5. Select Import Holders
- 6. Click the Add con

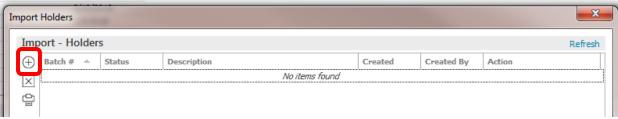

- 7. Enter information in the **Import Holders** screen
  - Epic comes with a default mapping file. If your agency has configured multiple mapping files make a correct selection from the dropdown. We are using Certificate Holder List.
  - b. Make an appropriate selection for Importing Options:

| Import and Update         | <ul> <li>If you are importing holders for the first time this is the option you will use.</li> <li>If a holder list was exported (each holder has a Unique ID associated with it that you will not remove or edit) and you add new items to the list Epic will check to see if you "amended" existing items with a Unique ID and will add new holders without a Unique ID. If you remove the Unique ID and reimport the list you'll find that you have "duplicate" holders.</li> </ul> |
|---------------------------|----------------------------------------------------------------------------------------------------|
| Import and Replace        | If you imported a list and find that you want a "do over" this option lets you import a new list replacing the original.                                                                                                    |
| Import, Update and Remove | If you have an updated list to import where you are adding and removing items use this option.                                                                                                    |

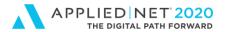

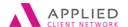

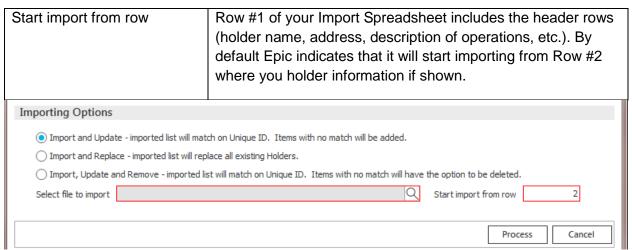

8. In the Select file to import click on the magnifying glass and Browse to find the formatted Excel spreadsheet and click Process to continue.

Is the spreadsheet already on the Account's Attachment tab? If so, select Existing Client Document.

a. If the spreadsheet is on the network select Existing file. Click Finish.

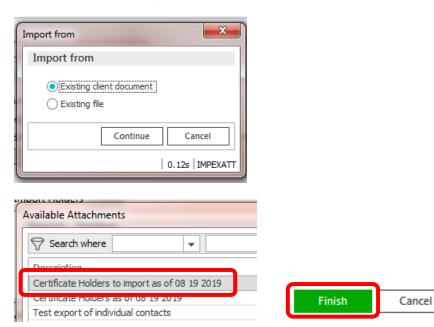

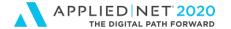

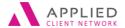

9. The document name populates in the "Select file to import" field. Click Process.

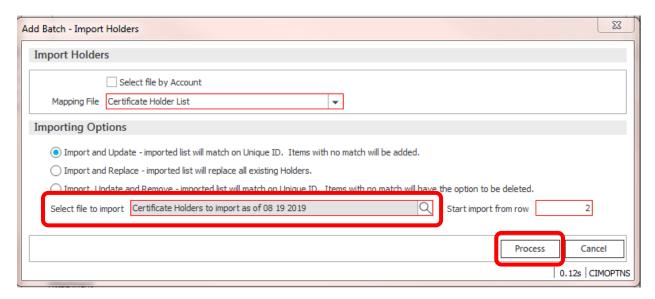

10. The Import Holders window appears and has a status of "Processing". Users MUST click REFRESH in the top right corner for the status to update to Created.

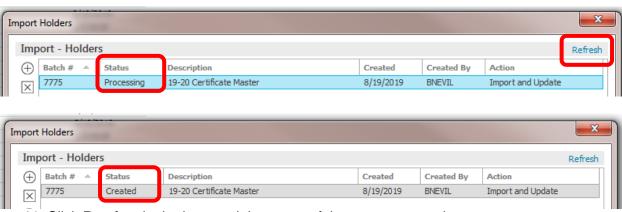

- 11. Click **Preview** in the bottom right corner of the screen to continue.
- 12. A list of Holders appears. Click **Import** to continue.

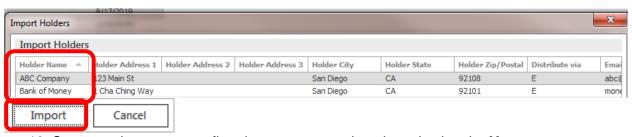

13. System asks user to confirm they want to continue by selecting the **Yes** response.

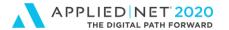

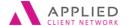

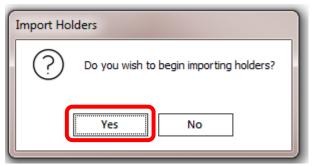

14. The **IHLD** (Imported holders) System Generated Event Activity can appear if your agency configured it to do so. In our example we have an activity that appears and defaults as a closed item. Click **Finish** to close the screen.

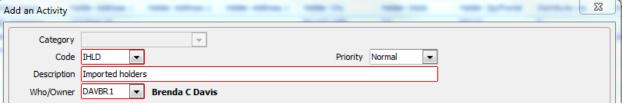

15. The Import Holders screen appears with a **Pending** Status. Users must click **Refresh** in the top right corner. The screen will clear and user will click the **X** to close the pop-up.

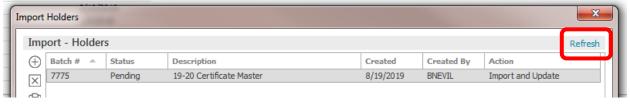

16. Holders are updated.

'

NOTE:

It is important that you do **NOT** change the order of the columns on the import

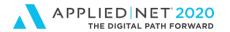

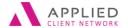

# Associating Forms & Endorsements with Certificate Holders

After importing holders into Epic users can complete the following steps to associate endorsement(s) with Holders.

- 1. Locate Account
- 2. Click on **Proofs of Insurance** in the Navigation Panel
- 3. Click on **Certificates** in the Navigation Panel
- 4. Select the Certificate Master
- With the desired template highlighted click on Actions / Update Holder Attachments on the Options bar

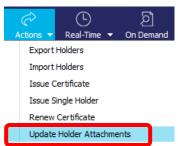

- 6. The Update Holder Attachments window appears with the following options. System also gives them option on where to locate the Attachments (e.g. client's Attachments or the network):
  - a. Add a new attachment
  - b. Replace an existing attachment
  - c. Remove an existing attachment

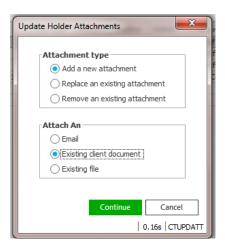

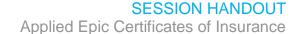

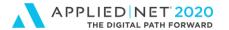

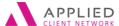

- To add attachments for the first time users can select the "Add a new attachment" option adding either
  - a. A document already on the account in Epic (Existing client document) or
    - i. The Available Attachments pop-up window appears
    - ii. Using the Search Where option you can search by "Description / Contains / and enter key words for the attachment e.g. CERT ATT"
    - iii. Select the document and click on Finish
      - If you do this at the Template level the document will print for ALL certificates
      - 2. If ou do this at the Holder level the document will append only to the Holders selected

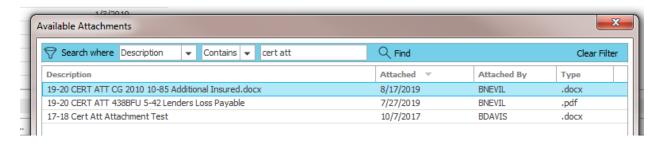

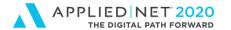

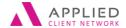

- b. A document on your desktop/network (Existing file)
  - i. Locate the file
  - ii. In the Description field enter a clear naming convention

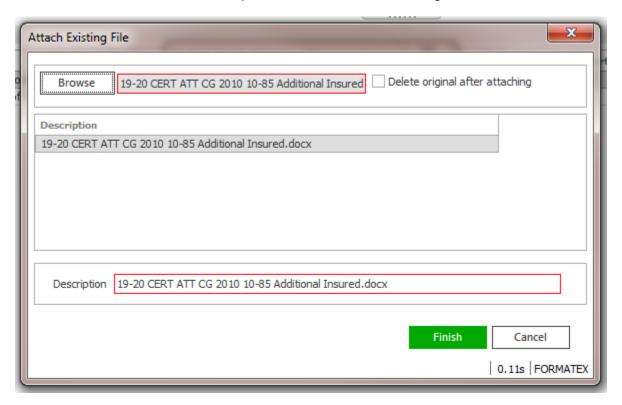

8. Click Continue

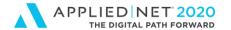

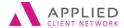

9. By default Epic wants to add the new endorsement to ALL active Certificate Holders. User can select / deselect holders from a pop-up window before clicking **Finish**.

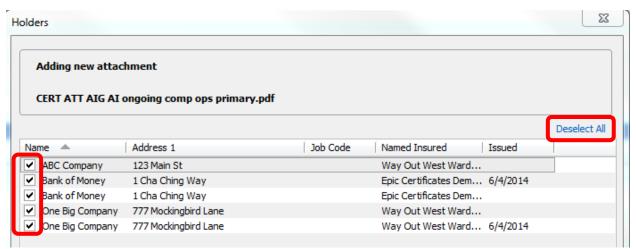

10. The ACRT (Added certificate attachment) System Generated Event can appear if your agency configured it. For our review our activity defaults as a closed item. Click Finish to close the screen.

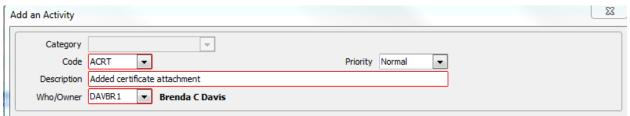

11. To Find and Replace a document users can use the same process but select the "Replace an existing attachment" option.

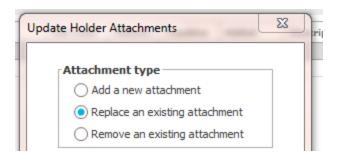

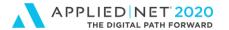

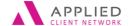

- 12. Indicate where the new form is (either Existing Client Attachment or on the Network) and locate the file using the Update Holder Attachments pop-up.
- 13. Click Continue

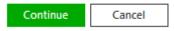

14. In thye Available Attachments pop-up window locate the form you want to use and click **Finish**.

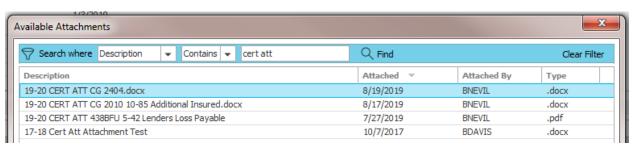

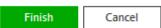

15. In the Select an existing attachment pop-up window select the document you want to remove and click **Continue**.

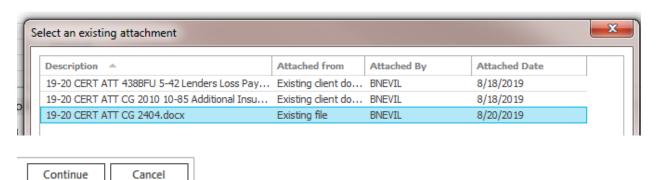

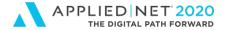

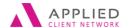

16. A list of holders associated with the form you selected in the previous step appears with all holders automatically selected. Click Finish

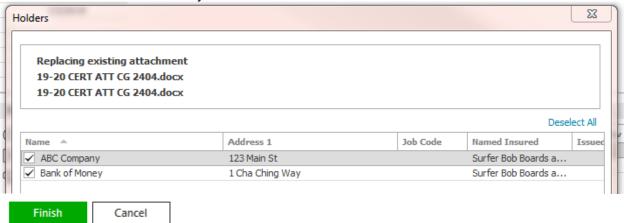

17. The **RCRT** (Replaced certificate attachment) System Generated Event Activity can appear if configured by your agency. For our example the item defaults as closed. Click **Finish** to close the screen.

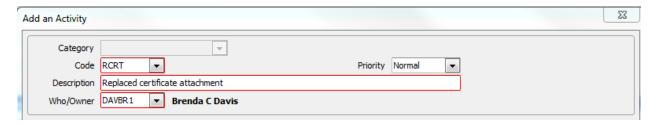

18. To **Remove** an existing endorsement make the proper selection in the Update Holder Attachments window before clicking **Continue**.

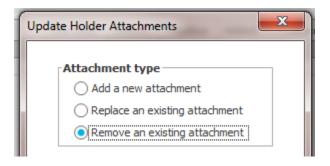

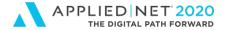

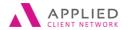

19. A list of current endorsements is presented. Select the item to be removed and click Continue.

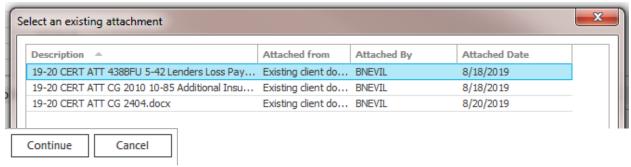

20. A list of affected Holders is presented. Click Finish.

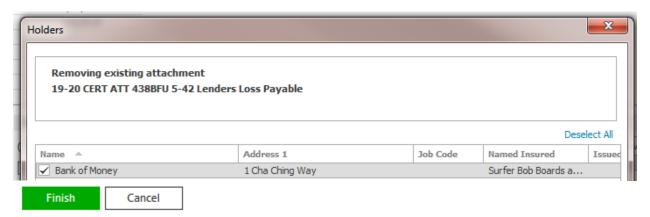

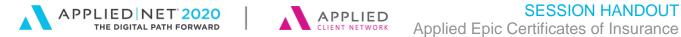

21. The **MCRT** (Removed certificate attachment) System Generated Event Activity can appear if configured by your agency. For our example a closed activity is presented. Click **Finish** to close the screen.

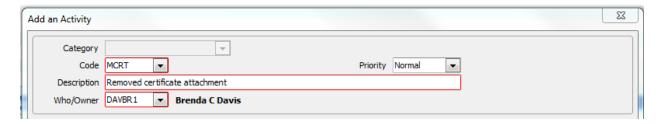

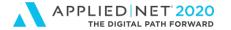

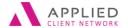

## **Exporting Certificate Holders**

- 1. Locate Client
- 2. Click on Proofs of Insurance
- 3. Click on Certificates
- 4. Select **Actions** at the top of the screen
- 5. Select Export Holders

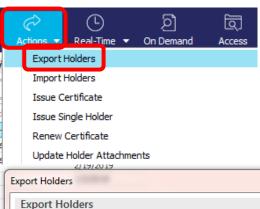

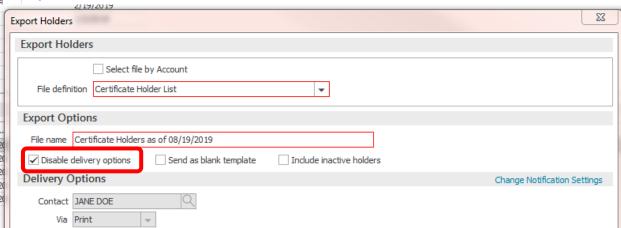

- 6. In the Export Holders pop-up window the file definition will either default or you need to make a selection if multiple mappings were configured (e.g. Certificate Holder List).
- 7. Under Export Options in the File Name field enter a name for the spreadsheet you are exporting (e.g. Exporting Holders or Blank Spreadsheet). This is the label that will appear on the spreadsheet that automatically appends in the Account's Attachment view. By default any Holders will be included in the Export.
- 8. Under Export Options users can make the following selections:
  - a. If you don't want to print, fax or email an output document mark the "Disable delivery options" box. The Delivery Options part of the screen will be grayed out and when the process is completed a date and time-stamped Excel spreadsheet with holders will automatically append to the Account's Attachment view.

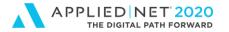

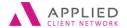

9. If you need to secure a "Blank" template that provides you with the spreadsheet template and excludes any holder-specific detail mark the "Send as blank template" box underneath the file name field.

| Export Options             |                     |                            |                          |  |
|----------------------------|---------------------|----------------------------|--------------------------|--|
| File name                  | Certificate Holders | e Holders as of 08/19/2019 |                          |  |
| ✓ Disable delivery options |                     | ✓ Send as blank template   | Include inactive holders |  |

- 10. Under **Delivery Options** choose how the document will be generated. Regardless of the option below an Excel spreadsheet appears in the Attachment view. Most staff choose Print / Adobe printer and cancel the Save As box that is presented and go to the Attachment view to launch the spreadsheet.
  - i. **Fax** enter prompted Fax information
  - ii. **Print** select desired printer (output document defaults as a PDF)
  - iii. Email enter your email address in the appropriate field (output document defaults as an Excel spreadsheet – this is the most common option)

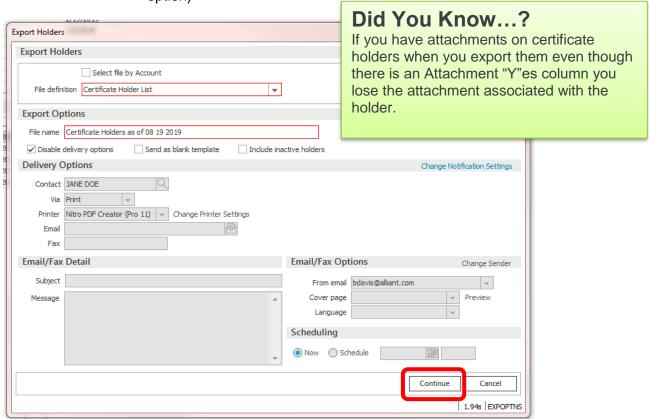

17. Click **Continue** in the bottom right corner of the pop up screen

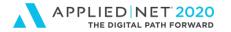

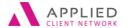

18. The Export Holders screen appears. If holders are on the account they appear in this screen. If the "blank template" option was chosen the screen still appears but does not contain any holder information.

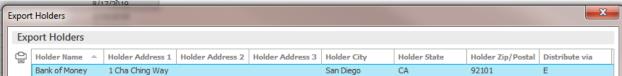

19. Click **Export** in the bottom right corner and the system asks you to confirm that you want to start the process by clicking on Yes..

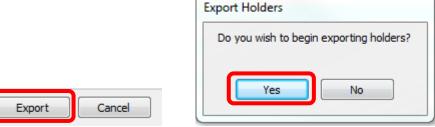

20. The **EHLD** (Exported Holders) System Generated Event Activity can appear if configured by your Agency. For our example the activity appears and defaults as an Open item (e.g. sending list to client for review). Close before clicking **Finish**.

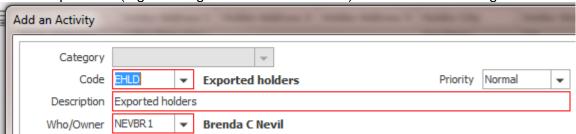

21. User is returned to the Certificates – Liability screen and the document was generated using the selected Distribution method (e.g. email).

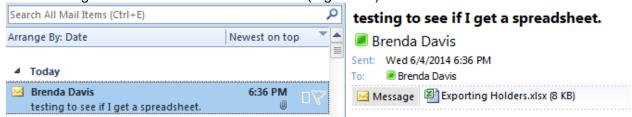

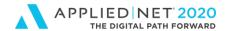

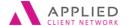

## SESSION HANDOUT Applied Epic Certificates of Insurance

22. Regardless of your distribution method (or if you marked the box to "disable delivery options") an Excel spreadsheet is also automatically appended to the Attachment view.

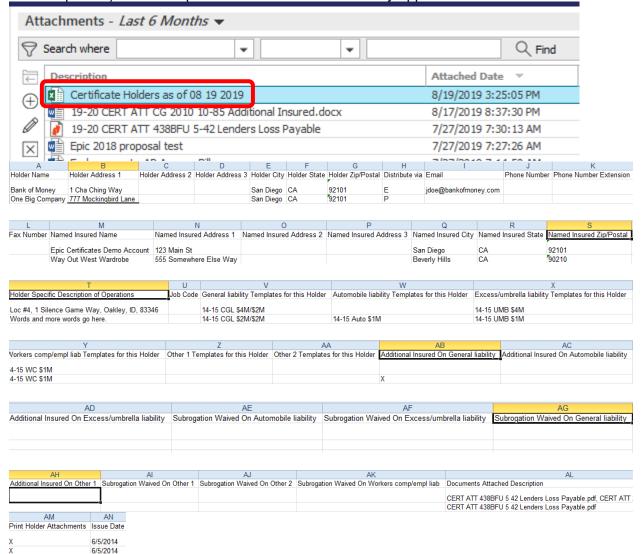

- 23. It is critical when populating the Excel spreadsheet that information be copied and pasted from Epic to ensure accuracy:
  - a. Additional Named Insured / Address
  - b. Coverage Options (e.g. 19-20 CGL \$4M/\$2M)

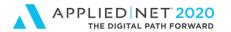

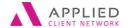

## Issuing an Individual Certificate of Insurance

- 1. Locate Account
- 2. Click on **Proofs of Insurance** in the Navigation Panel
- 3. Click on **Certificates** in the Navigation Panel
- 4. Select the Certificate Master (single click to highlight it)

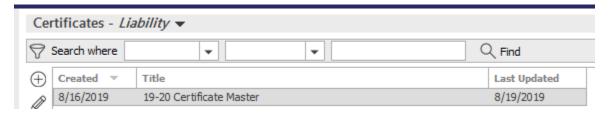

- 5. Click on **Holders** in the bottom right corner
- 6. Enter Holder details using existing instructions
- 7. Click the **X** in the Navigation Panel to close the Holder Edit details and return to the list with the Master
- 8. With the Holder highlighted in the list click on **Actions / Issue Single Holder** on the Options bar.

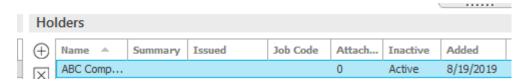

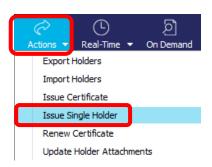

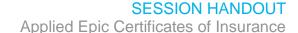

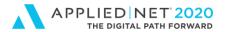

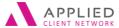

- 9. The Distribution Manager Issue Single Holder window pops-up.
  - a. Click on the drop down by Contact Name and make a selection from the Servicing tab information. This will populate the certificate with the name and email address of the individual.

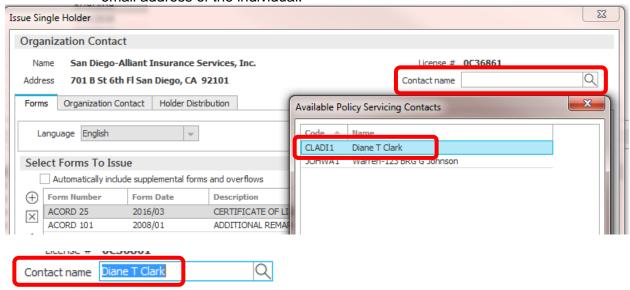

b. Click on the Holder Distribution tab to select a signature of a licensed individual (e.g. Producer or Staff)

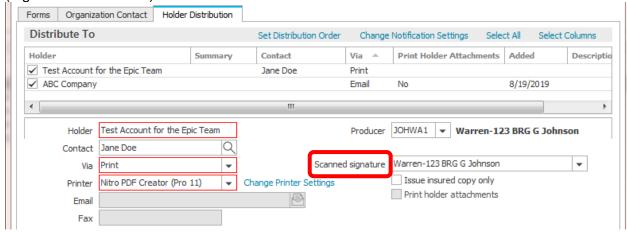

10. When selecting a Signature on the Holder Distribution tab users now see both the Producer Code and Scanned Signature Dropdowns.

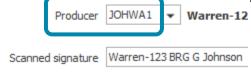

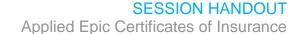

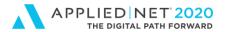

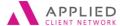

- a. Confirm distribution options for certificates (e.g. Print, Fax or Email)
- b. Click Finish
- 11. The CERT activity can appear if configured by your agency. In our example the activity appears and defaults as a closed item. Click **Finish**.

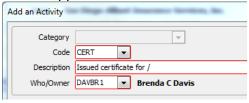

12. The Holder view now shows that the Certificate was issued

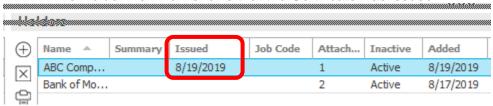

13. PDF copy of the Certificate appears in the Attachment view.

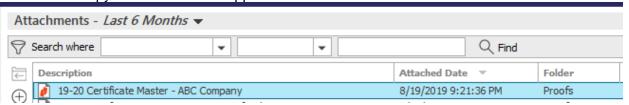

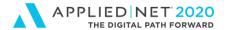

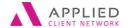

## Issuing a Batch of Certificates of Insurance

To print all certificates of insurance for an Insured template follow the instructions below.

- 1. Locate Client
- 2. Click on Proofs of Insurance
- Click on Certificates
- 4. **Highlight** the Certificate Master to print
- 5. Click on Actions
- 6. Select Issue Certificate

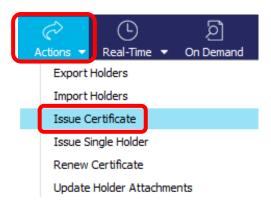

#### 7. The Issue Certificate screen opens

a. Select Contact name from the drop down.

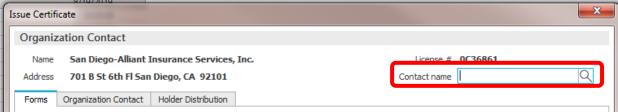

- b. Click on the Holder Distribution Tab
  - Set Distribution Order allows user to determine how certificates will print. The default is alphabetic by Holder Name. User also determines where to save output documents by choosing a Destination Folder and Print Options.

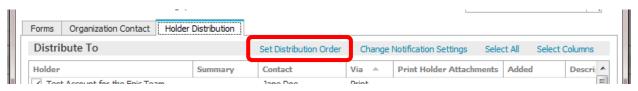

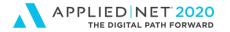

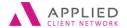

- 1. Holder Name (this is the default which prints holders by name numberically and then alphabetically)
- 2. Named Insured, Holder Name
- 3. Named Insured, Holder State, Holder Name
- 4. Named Insured, Insured City, Holder Name
- 5. Client Output Category, Holder Name
- 6. Custom Sort

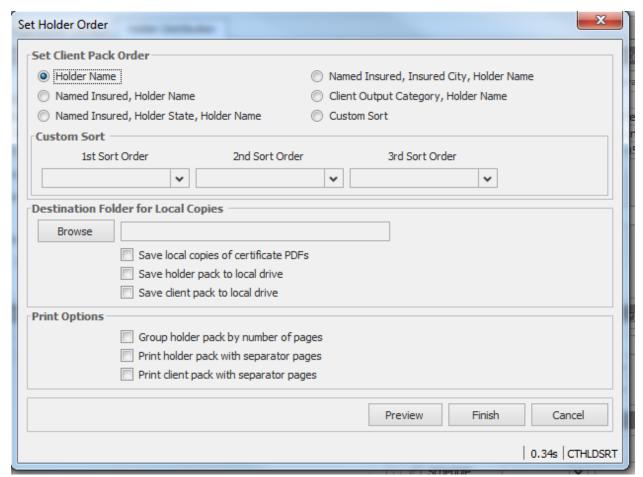

 ii. Choose the **Select All** option to print all certificate holders (changes to Deselect All after choosing)

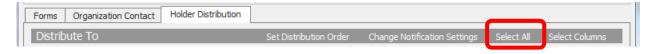

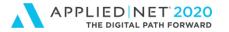

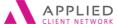

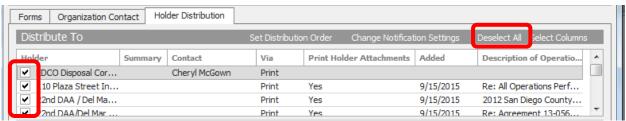

iii. Select the **Scanned Signature** to append at the bottom of each certificate of insurance. Signatures are secure and users will only see names of individuals who have given them permission to use their signature on Epic output documents.

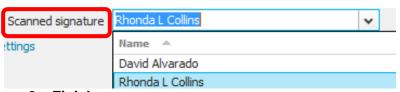

- 8. Finish
- Add an Activity (CERT Certificate sent to who?) can appear if configured by your Agency.

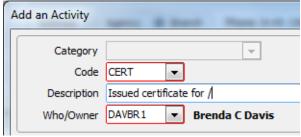

- 10. Click Finish for the Activity and certificate(s) are distributed
  - a. Certificates set to email will be emailed and a .msg file will appear in attachments for each emailed copy.
  - b. Faxed certificates will be faxed
  - c. Printed certificates will go to your network printer
    - Individual PDF copies of each certificate will appear along with a "Holder Pack" that represents all certificates
- 11. User is returned to the Certificate List

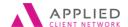

## SESSION HANDOUT Applied Epic Certificates of Insurance

## **Editing an Existing Template Coverage Option**

- 1. Locate Client
- 2. Click on Proofs of Insurance
- 3. Click on Certificates
- 4. Double-click on option to be edited
- 5. Updated description and/or limits
- 6. Click X in the Navigation Panel to close

Coverage information can be edited or added at any time during the policy term.

#### Undeliverable: testing with wrong email address.

■ Mail Delivery System <Mailer-Daemon@mx1.alliantinsurance.com>
 Sent: Wed 6/4/2014 6:20 PM
 To: ■ Brenda Davis

#### Delivery has failed to these recipients or groups:

#### jdoe@bankofmoney.com

The e-mail address you entered couldn't be found. Please check the recipient's e-mail address and try to resend the message. If the problem continues, please contact your helpdesk.

### Did You Know...?

If you email a Certificate to an invalid email address you will receive an Undeliverable message in your Outlook In-Box.

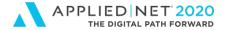

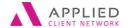

## Marking a Certificate Holder Inactive

- 1. Locate Client
- 2. Click on Proofs of Insurance
- 3. Select Certificates
- 4. **Double-click** the desired template
- 5. Click on Holders in the left navigation panel
- 6. Locate the certificate holder in the list at the top of the screen
  - a. In the Search Where enter "Holder" "Contains" and part of the holder name to filter a list.

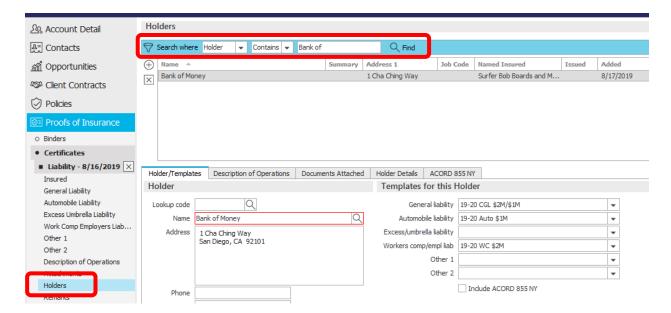

- 7. After selecting the certificate holder click on the Holder Details tab
- 8. Mark the Inactivate holder for this certificate box
- 9. Select an **Inactivation reason** from the drop down

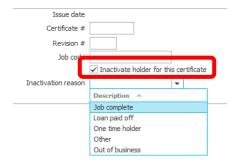

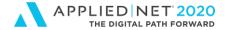

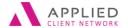

## **Marking an Inactive Certificate Holder Active**

- 1. Locate Client
- Click on Proofs of Insurance
- 3. Select Certificates
- 4. Highlight the desired template
- 5. **Locate** the certificate holder in the list at the top of the screen
- 6. After selecting the certificate holder click on the Holder Details tab
- 7. **Deselect** the Inactivate holder for this certificate box

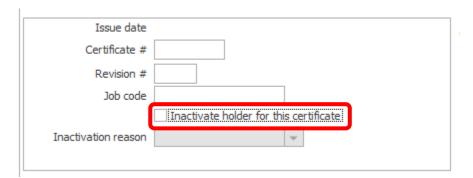

## **Deleting an Unnecessary Template**

Users can delete an unnecessary template even if they are associated with Holders.

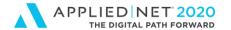

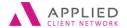

### **Certificate Renewal Process**

- 1. Locate Client
- 2. Renew policies using established procedures ensuring that coverage limits are current
- 3. Click on Proofs of Insurance
- 4. Select Certificates
- 5. Highlight desired Certificate Master

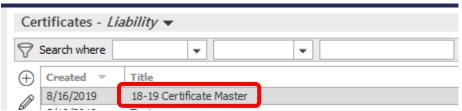

- 6. Click on Actions
- 7. Select Renew Certificate

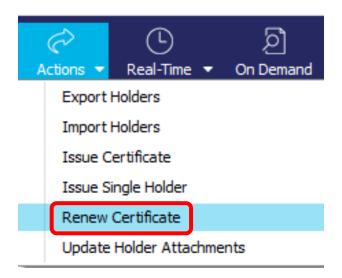

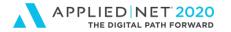

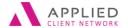

- 8. The Renew Certificate screen opens showing the name of the EXPIRING Certificate Master and none of the boxes are selected.
  - a. Update the name of the master for the new term (e.g. 19-20 Certificate Master)
  - b. Mark the appropriate boxes (e.g. maybe all EXCEPT "Inactive holders")

Screen as it appears when you click Actions / Renew

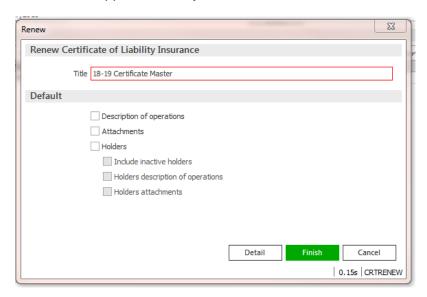

Updated screen with edits

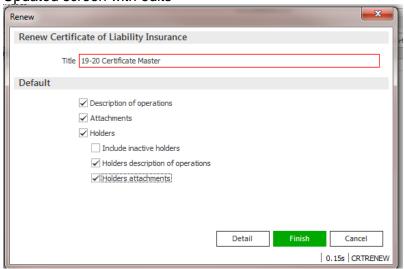

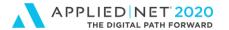

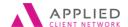

9. Click on **Detail** 

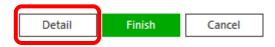

10. The RCER (Renewed certificate of insurance for...) System Generated Event Activity can appear if configured by your Agency. For our example it appears as a closed item. Click Finish to continue.

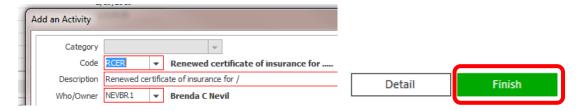

- 11. The Acord 25 Certificate Master Details screen appears showing the NEW certificate master name but by default is showing *LAST YEAR'S policy / coverage information*.
- 12. In the Navigation Panel click on each of the coverages and select the RENEWED policy in the Line of Business drop down.

#### **EXAMPLE:**

a. Clicking on General Liability LAST year's policies and coverage options appear

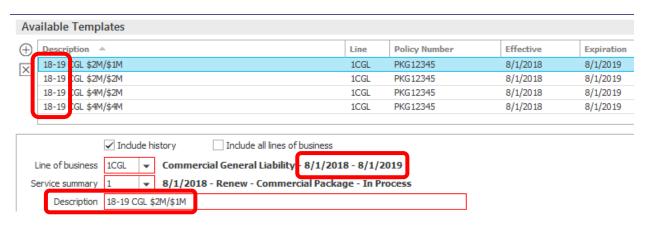

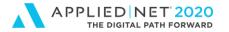

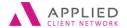

b. For each of your coverage options (my example above has 4) click on the drop down by Line of Business and select the RENEWAL policy.

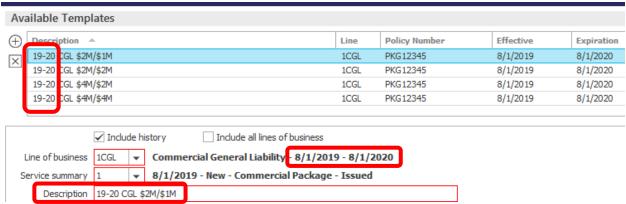

- c. After selecting the Renewal policy update the "Description" (naming convention) for each coverage (e.g. it was 18-19 CGL \$2M/\$1M and you update it to 19-20 CGL \$2M/\$1M).
- d. The Policy details are updated to show the CURRENT renewal policy.
- e. The certificate holders associated with coverage variable last year were copied to the new Master Template and when any of the coverages are updated in the screen above they are automatically updated for each Holder where the expiring coverage applied last year.
- 13. Click the **X** in the Navigation panel to close the Certificate Master details after the updates have been completed.
- 14. Attachments can be updated
  - a. Click on Actions
  - b. Update Holder Attachments

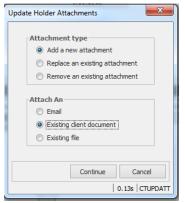

- c. Click Continue
- d. Choose available attachments (i.e. carrier or ISO endorsements) for that client

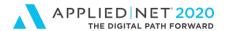

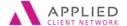

# SESSION HANDOUT Applied Epic Certificates of Insurance

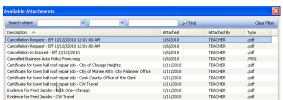

- 15. Click X to close out of the Available Attachments window.
- 16. The **Replaced** certificate attachment (RCRT) can appear if configured by your agency. If presented click Finish.
- 17. Click **X** in the Navigation Panel to close out of the certificate
- 18. Returns to the certificate list
- 19. Click on Actions
- 20. Select **Issue Certificate** to process the batch

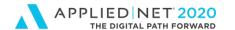

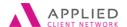

# SESSION HANDOUT Applied Epic Certificates of Insurance

### **Revise Proofs of Insurance**

Applied Epic allows users to reprint a certificate or evidence where it looks exactly as it did when it was first generated (PDF of output document appears in the Attachment view). Your Agency may have specific wording you want staff to append in the Description of Operations field for a certificate that must be amended (e.g. This cancels and replaces Certificate of Insurance issued on XX/XX/XXXX). Staff will want to DELETE this wording after issuing the updated certificate / evidence (after it has been accepted). Otherwise, the wording will appear in the Description of Operations box when the renewal certificates are run.

### **Edit a Proof**

Example: Certificate holder name needs to be corrected and proof reissued

- 1. Locate client
- 2. Click on Proofs of Insurance
- 3. Click on Certificates
- 4. Double-click the desired Certificate Template
  - a. Make appropriate edits for example:
    - Click on a coverage section and select a different policy, amend limits, mark or deselect an option box
  - b. Go to Description of Operations and enter wording to appear on all holders (this wording will print above any holder-specific Description of Operations wordings
- 5. The Actions / Issue Certificate option will allow you to generate all new certificates associated with the certificate master follow instructions for Issuing a Batch

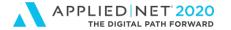

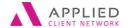

#### **Delete a Proof**

System will not allow users to delete a party when they had an additional interest issued (evidence). A message appears indicating they are "Unable to delete this additional interest".

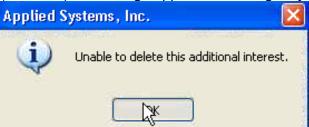

Deleting a form does NOT delete any associated Activities

## Add a holder to an existing certificate

- 1. Locate Insured
- 2. Proofs of Insurance
- 3. Certificates
- 4. Select template
- 5. In the Holders section click the Add icon

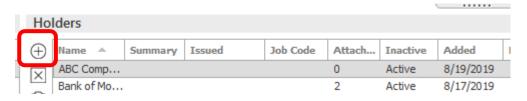

- 6. Opens the blank holder screen to enter information
  - a. Holder/Templates
  - b. Description of Operations
  - c. Documents Attached
  - d. Holder Details
- 7. Click **X** to close out of certificate
- 8. Actions
- 9. **Issue Single Holder** for that new holder

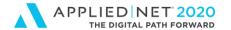

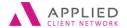

### **Print a list of Holders**

This is a canned report // not the same as going to Actions / Export Holders

- 1. Locate Client
- 2. Click on Proofs of Insurance
- 3. Select Certificates
- 4. Click On Demand
- 5. Select Holder List

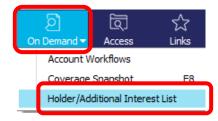

- 6. Print Holder List screen opens
  - a. Holder name filter (all, range)
  - b. Issue date filter (all, range)
  - c. Description of Operations / Description of Property (include / exclude)
  - d. Include holders from... (only this certificate, all certificates for this client)

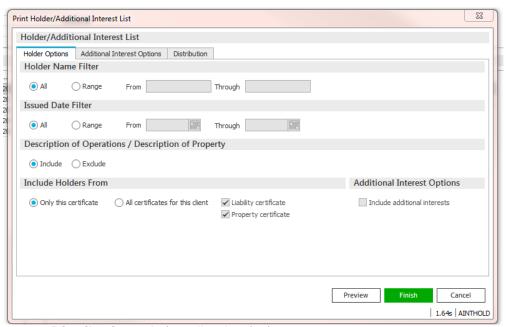

- 7. Distribution tab (email, print, fax)
- 8. Finish (i.e. when printing shows holders by certificate with total number on last page)

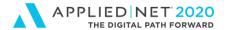

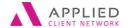

## **Configuring Email Signature to Appear in Distribution Manager**

When emailing documents directly from Epic, such as Proofs of Insurance, form Letters and proposals, through the Distribution Manager, your Outlook signature can be automatically appended.

In prior versions of Epic you had to copy and paste your signature in the body of the email unless you were emailing directly from Attachments where you email signature automatically appended.

To configure your Outlook signature to automatically append to emails sent via the Distribution Manager do the following:

- 1. Log in to Epic
- 2. Click on Configure in the Navigation Panel
- 3. Click on User Options
- 4. Select Distribution Email Accounts

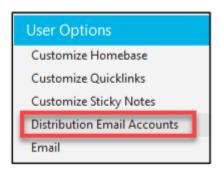

- 5. You will see your email address and name on the list
- 6. Click on the Edit icon (pencil) at the left-hadn side of the list

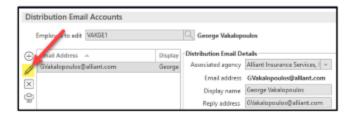

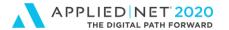

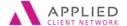

7. In the Email Signature Tab click the Add Icon

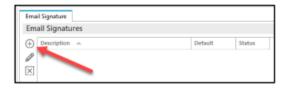

- 8. In the pop-up screen
  - a. Enter the Description of the Signature (e.g. Brenda's email signature)
  - b. Mark the box to set it as your default
  - c. You can copy and paste your signature from a new email in Outlook instead of manually typing/recreating it
  - d. Click Finish at the bottom of the screen

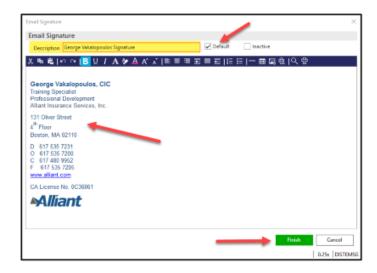

9. When you are in the Distribution Manager window preparing to email a document (e.g. a certificate of insurance) your "default" signature will automatically appear in the body of the email.

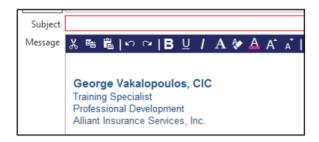